## **Instructions for Selecting a Work Order Request Location**

1. Click on the little pin object beside the Location input. Do not click on the dropdown menu.

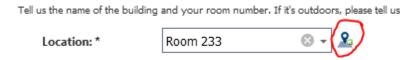

- 2. The Select Location screen opens. Click on your building first in the list on the left side. Once you choose your building it is important to choose which room you are referring to in the building. You will see a list of rooms in the building in the grid on the right side of the screen. Choose your room. You can use the Page Size selector in the lower right hand corner to see more rooms on a page.
- 3. Click on the blue arrowhead beside your room to select that room.

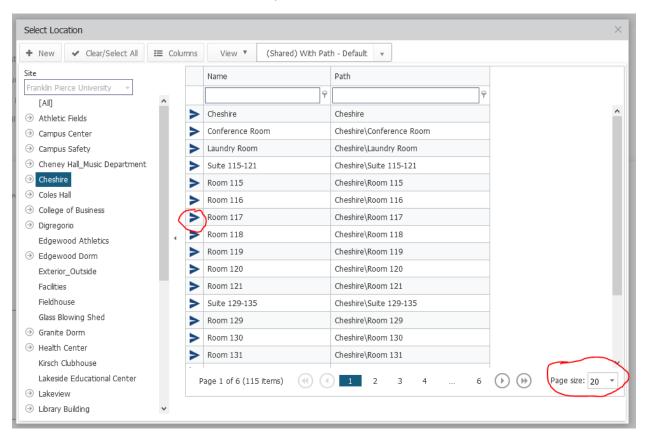

4. Scroll back up to the top of the screen and click on Save.

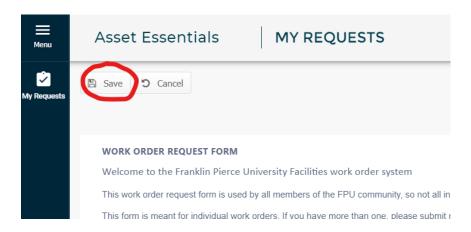

5. That's it; you should see your work order in your requests list and you will receive an email when your order is processed.